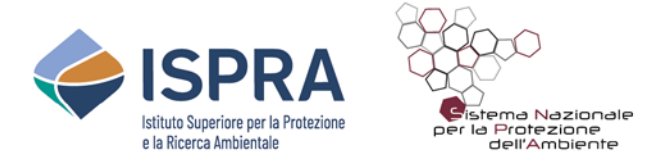

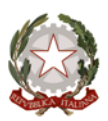

# **Adeguamento delle funzionalità ReNDiS al DPCM 27.09.2021 Guida speditiva alle nuove funzionalità delle schede istruttorie - Rev. 02.4 -**

### **Avvertenze**

In questo documento viene fornita una descrizione delle caratteristiche e delle modalità di utilizzo delle nuove funzionalità introdotte sulla piattaforma ReNDiS-web con il progressivo adeguamento a quanto previsto dal DPCM 27 settembre 2021.

Il documento è pubblicato come *work in progress* e, nelle sue successive versioni, viene aggiornato con le "istruzioni d'uso" delle funzionalità progressivamente implementate nella piattaforma.

### **Indice sezioni**

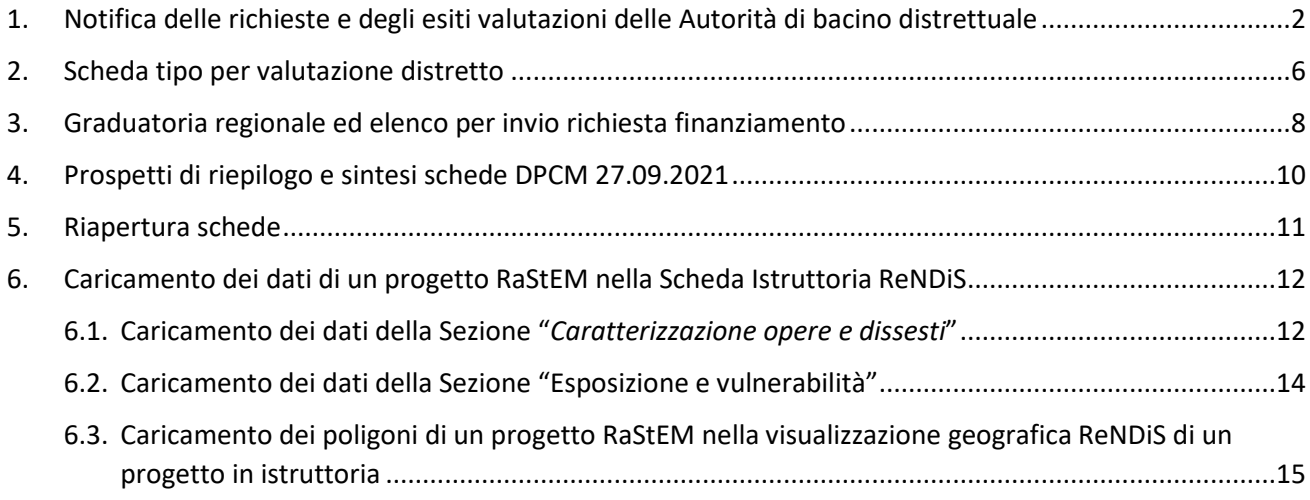

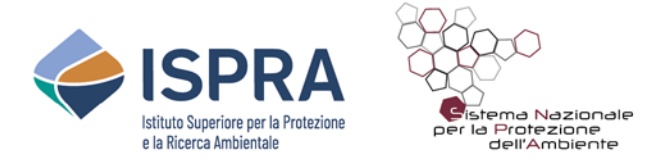

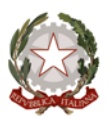

# <span id="page-1-0"></span>**1. Notifica delle richieste e degli esiti valutazioni delle Autorità di bacino distrettuale**

Con riferimento alle valutazioni e pareri di competenza delle Autorità di bacino distrettuale, le nuove funzionalità consentono:

- − alle Regioni, di **attivare la richiesta di valutazione** istruttoria e notificarla al Distretto competente;
- − ai Distretti, di **definire l'esito della valutazione** eseguita o le eventuali richieste di integrazioni e notificarle alla Regione competente.

Poiché la tempistica delle fasi di valutazione è rigidamente definita dal DPCM 27.09.2021, nella schermata di accesso all'area istruttorie sono state introdotti dei nuovi campi con le seguenti date significative:

- a) richiesta valutazione;
- b) notifica esito valutazione (vale anche per integrazioni);
- c) richiesta ulteriore di valutazione (in caso di integrazioni);
- d) notifica esito ulteriore valutazione;
- e) inserimento nella graduatoria regionale per esito finale positivo *(N.B. l'inserimento in graduatoria può avvenire senza valutazione per schede ex fondo progettazione)*;
- f) riapertura della scheda (vedi sez. [5\)](#page-10-0).

I sei campi possono essere selezionati come criterio di ordinamento, così come il codice intervento, in prima colonna [\(Figura 1\)](#page-1-1).

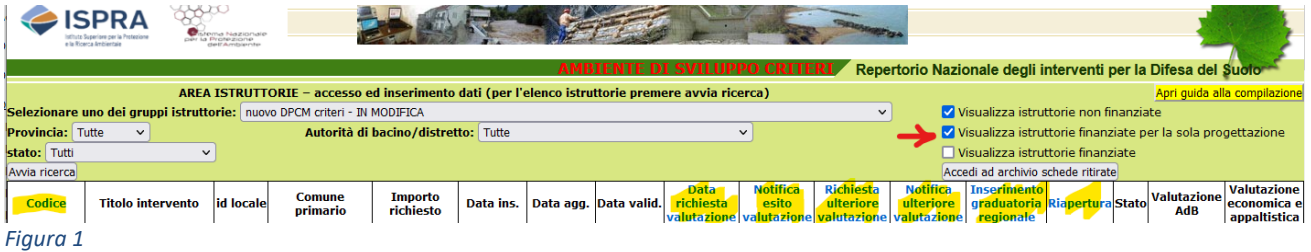

<span id="page-1-1"></span>**ATTENZIONE**: si ricorda che inizialmente compaiono, per default, anche le istruttorie finanziate solo con il **fondo progettazione**. **Per escluderle** è necessario **disattivare il relativo flag**

Una volta che la Regione avrà eseguito la validazione di ciascuna istruttoria, nella relativa scheda di dettaglio sarà visualizzato il pulsante per l'invio della richiesta di valutazione (freccia 2 nella [Figura](#page-2-0)  [2\)](#page-2-0).

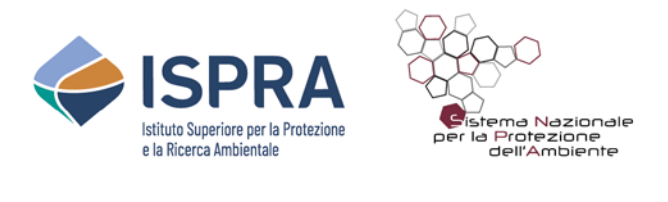

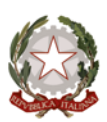

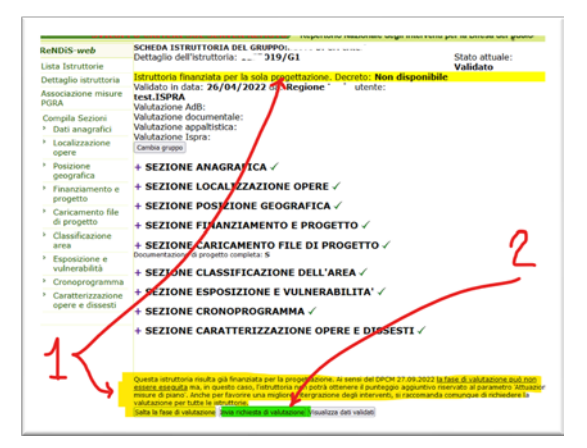

<span id="page-2-0"></span>*Figura 2*

Nel caso di interventi già finanziati per la sola progettazione, nella scheda sarà visualizzato anche un avviso che informa sulla possibilità di non svolgere la fase di valutazione e comparirà il pulsante che consente di saltare la fase (freccia 1). La valutazione da parte del Distretto è tuttavia raccomandata per tutti gli interventi e, pertanto, il relativo pulsante è comunque sempre disponibile.

In funzione della scelta selezionata, saranno visualizzati gli avvisi di [Figura 3:](#page-2-1)

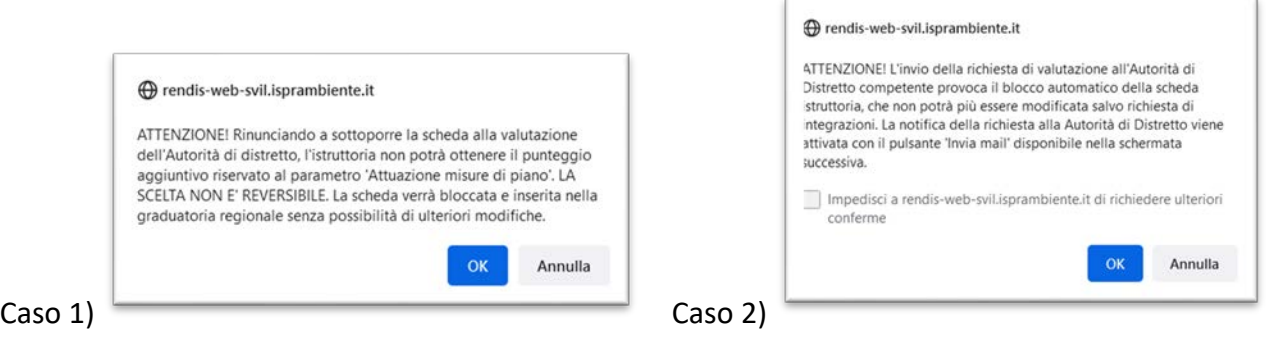

<span id="page-2-1"></span>*Figura 3*

Se è stato selezionato l'invio della richiesta (caso 2), si attiverà la successiva pagina di controllo, preliminare all'invio della notifica, dove viene visualizzato l'indirizzo associato al Responsabile delle attività di valutazione per l'Autorità di distretto competente.

La comunicazione viene effettivamente inviata solo quando si aziona il relativo pulsante [\(Figura 4\)](#page-2-2), altrimenti la procedura di valutazione non verrà avviata. Sarà comunque possibile farlo in un secondo momento tornando nella scheda di dettaglio dell'istruttoria.

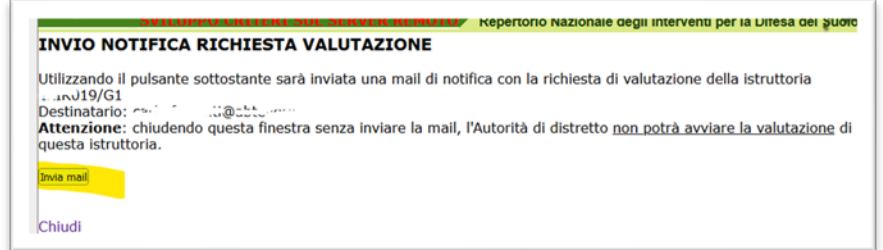

<span id="page-2-2"></span>*Figura 4*

Per quanto riguarda le azioni di competenza delle Autorità di distretto, una volta compilata la scheda di valutazione (vedi scheda tipo in Sez. 2), comparirà la maschera per l'invio della notifica esito alla Regione.

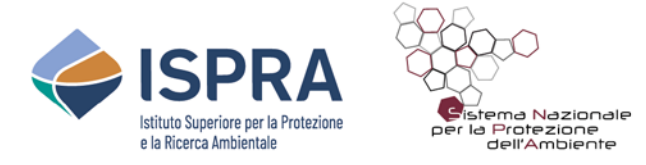

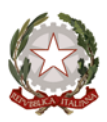

In caso di esito negativo, il Distretto potrà optare per la richiesta di integrazioni o, eventualmente, per la chiusura della valutazione con esito negativo [\(Figura 5\)](#page-3-0). In tal caso l'istruttoria viene considerata respinta.

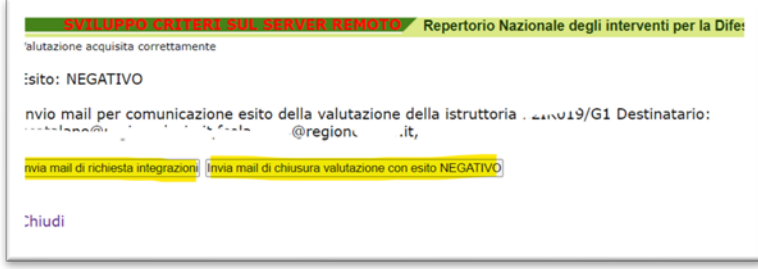

#### <span id="page-3-0"></span>*Figura 5*

In caso di esito positivo sarà presente solo l'opzione di chiusura e invio notifica [\(Figura 6\)](#page-3-1). In entrambi i casi, **se non viene eseguito l'invio della notifica** la procedura non viene conclusa e **non vengono interrotti i termini** previsti dal DPCM per la conclusione del procedimento.

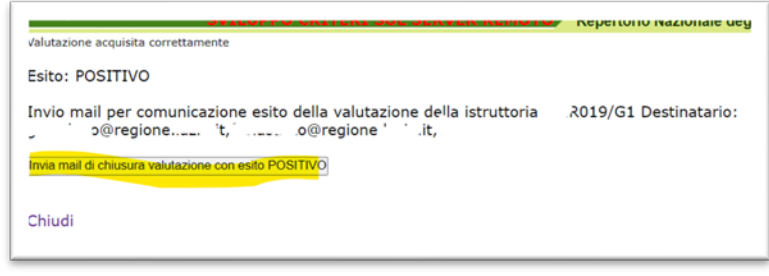

<span id="page-3-1"></span>*Figura 6*

### **ATTENZIONE**

Una volta che è stata inserita una valutazione (o la richiesta di integrazioni), la Regione può visualizzarne i contenuti dalla sezione "Dettaglio istruttoria" attivando il relativo pulsante [\(Figura 7\)](#page-3-2). Come di consueto, se la scheda viene in seguito modificata, la relativa valutazione sarà consultabile attivando la visualizzazione delle schede validate [\(Figura 9\)](#page-7-1).

<span id="page-3-2"></span>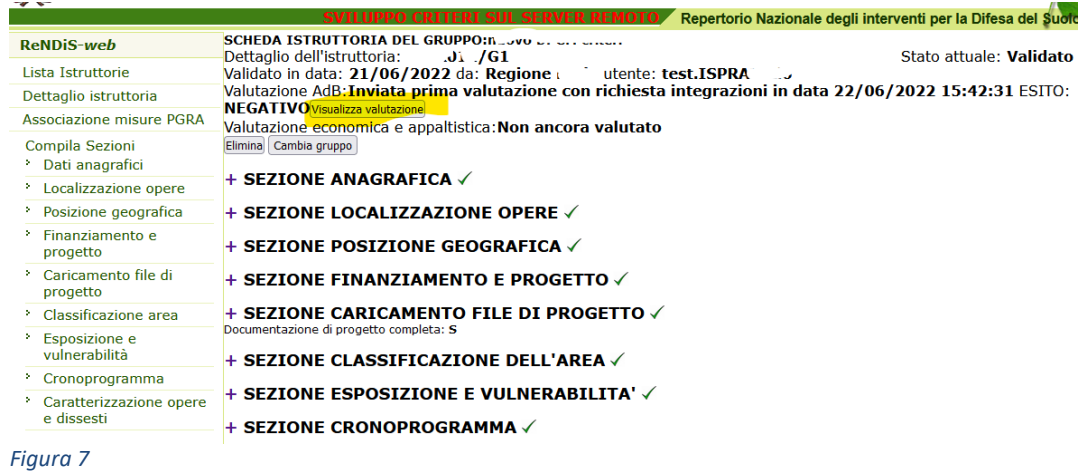

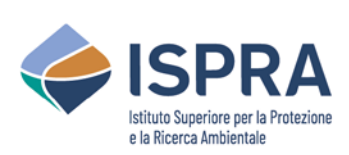

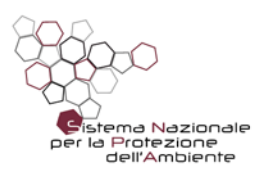

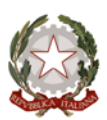

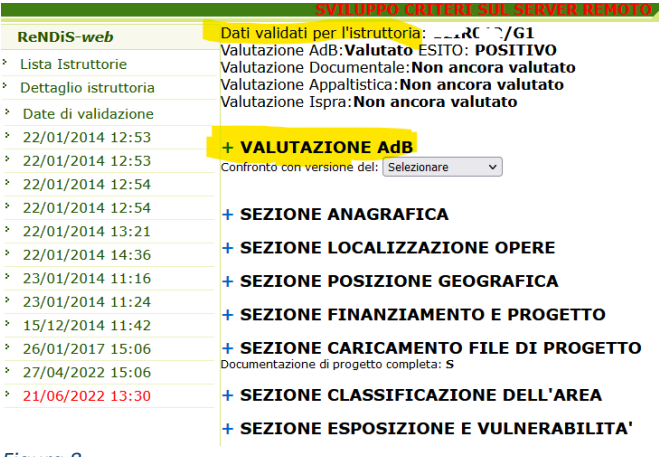

*Figura 8*

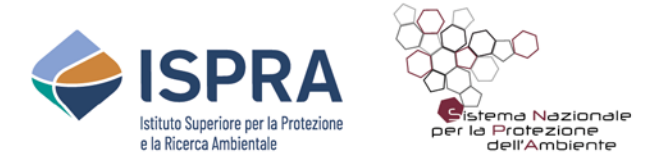

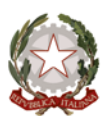

## **2. Scheda tipo per valutazione distretto**

### <span id="page-5-0"></span>(parte 1)

N.B. nel caso di interventi ordinari (a) non si attiva la sezione 3.6

## Istruttoria: xxIRxx/xx - Categoria; b) interventi integrati

#### Valutazione a cura dell'Autorità di bacino distrettuale

N.B. I contenuti di questa scheda fanno riferimento alle attività di cui alla fase 2 definita nell'allegato al DPCM 27 settembre 2021.

#### Sez. 1 - Individuazione area di intervento

La presenza dei requisiti va esaminata in riferimento agli elaborati progettuali disponibili nella sezione -File di Progetto-

- 1.1 Gli elaborati tecnici permettono di individuare l'area di intervento? SI  $\bullet\;\mathsf{no}\,\mathbb{O}$ 

- 1.2 Gli elaborati tecnici permettono di accertare l'esistenza di un rischio idrogeologico? SI  $\bullet\,$  NO  $\circ$ - 1.3 La documentazione permette di attestare che l'intervento o i suoi effetti ricadano in un'area perimetrata nella pianificazione di bacino, oppure in aree comprese negli aggiornamenti in corso della pianificazione di bacino o in aree colpite da eventi calamitosi recenti (eventi inseriti e validati nelle piattaforme nazionali dell'Inventario dei Fenomeni Franosi in Italia - IFFI o del catalogo nazionale degli eventi alluvionali - FloodCat)? SI ® NO C - 1.4 Gli elaborati tecnici permettono di individuare lo stato dei corpi idrici e gli obiettivi ambientali fissati dal Piano di Gestione delle acque e dal Registro delle Aree Protette? SI  $\circ$  NO  $\circ$  NON APPLICABILE

Motivazione della valutazione e/o descrizione delle integrazioni richieste in sez. 1 (obbligatori su parere negativo):

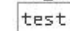

#### Sez. 2 - Adequatezza contenuti

La presenza dei requisiti va esaminata in riferimento agli elaborati progettuali disponibili nella sezione -File di Progetto-

- 2.1 Gli elaborati tecnici permettono di accertare la tipologia e l'ubicazione del dissesto? SI  $\bullet\,$  NO  $\circ$ - 2.2 Gli elaborati tecnici permettono di accertare le caratteristiche e l'ubicazione delle opere? SI @  $NO<sup>o</sup>$ - 2.3 Gli elaborati tecnici permettono di accertare la relazione funzionale tra opere e dissesto? SI  $\bullet\,$  NO  $\circ$ 

Motivazione della valutazione e/o descrizione delle integrazioni richieste in sez.2 (obbligatori su parere negativo):

test

#### Sez. 3 - Valutazioni e verifiche

La presenza dei requisiti va esaminata in riferimento agli elaborati progettuali disponibili nella sezione -File di Progetto-

- 3.1 Le opere, così come indicate nella documentazione progettuale, incidono sulle cause o sugli effetti del fenomeno di dissesto idrogeologico contrastandone l'evoluzione e/o mitigandone gli effetti dannosi? SI © NO

- 3.2 I dati inseriti dalla Regione nella scheda istruttoria, con riferimento ai criteri di classificazione individuati dal DPCM 27 settembre 2021, valutati in rapporto all'area su cui l'intervento proposto ha influenza, non presentano discordanze significative da quelli in possesso dell'Autorità di bacino distrettuale e pertanto, nel loro insieme, possono considerarsi ad essi coerenti?

(N.B. i criteri richiamati sono: Priorità regionale, Livello della progettazione approvata, Completamento, Persone a rischio diretto, Beni a rischio, Parametri caratteristici del fenomeno, Quantificazione del danno economico atteso, Riduzione percentuale del numero di persone a rischio, Esistenza di misure di compensazione e mitigazione) SI @ NO  $\bigcirc$ 

- 3.3 L'intervento nel suo complesso, così come descritto nella documentazione progettuale, risulta compatibile <u>con gli strumenti di bacino vigenti per le aree di interesse del progetto? SI  $\bullet\,$  NO  $\circ$ </u>

- 3.4 Si può escludere che l'intervento determini un deterioramento o rischio di mancato raggiungimento del buono stato/potenziale ecologico dei corpi idrici impattati? SI O NO C

- 3.4.1 Considerato che la progettazione dell'intervento corrisponde alla fase di Studio preliminare (ex art.3, comma 4, DPCM 14/07/2016), sono stati valutati i presupposti e le condizioni di cui all'articolo 4, punto 7, 8 e 9, della direttiva quadro "Acque" (DIR/2000/60/CE)? SI O NO

Prescrizioni per la successiva fase progettuale, riguardanti specificamente il punto 3.4.1 : test

N.B. la sezione 3.4.1 e relative prescrizioni si attivano o meno in funzione dei contenuti delle parti evidenziate in giallo Il sistema visaulizza in modo automatico il livello di progettazione dichiarato dalla Regione nella scheda istruttoria.

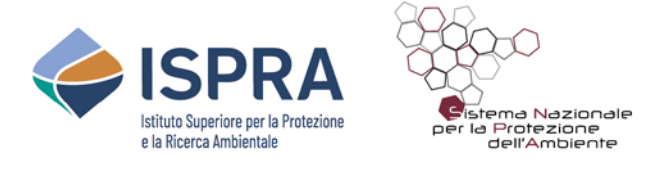

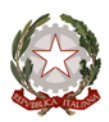

# **Scheda tipo per valutazione distretto**

(parte 2)

- 3.5 L'intervento proposto comporta l'attuazione di una misura di piano (PAI, PGRA o assimilabili)? (N.B. Laddove la misura attuata sia riferita al PGRA, la stessa deve essere individuata nella scheda dell'intervento proposto)<br>INTERAMENTE O IN PARTE O NON ATTUA O

Verifica di ammissibilità come tali degli interventi definiti integrati (per i soli interventi di cat. B) - 3.6 Le opere, così come indicate nella documentazione progettuale, sono in grado di permettere il naggiungimento integrato degli obiettivi fissati dai Piani di gestione delle acque, in attuazione della direttiva<br>2000/60 CE e di quelli fissati dai Piani di gestione delle acque, delle acque, in attuazione della direttiv

Motivazione della valutazione e/o descrizione delle integrazioni richieste in sez. 3 (obbligatori su parere negativo):

Sez. 4 - Dichiarazioni e prescrizioni

Le valutazioni sono state effettuate a seguito di analisi svolte esclusivamente sulla documentazione caricata sul sistema ReNDiS? SI  $\bigcirc$  NO  $\circledcirc$ 

Documentazione aggiuntiva utilizzata ai fini della valutazione dell'intervento: (caratteri rimasti: 1196) test

Con la compilazione del presente form si dichiara che è stata espressamente verificata la coerenza tra la documentazione aggiuntiva utilizzata per il parere e gli elaborati progettuali disponibili nella sezione -File di Progetto-

Eventuali prescrizioni (solo nel caso di parere positivo): Selezionare v

Invia Annulla

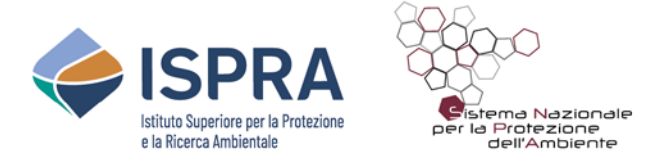

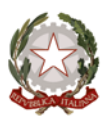

# <span id="page-7-0"></span>**3. Graduatoria regionale ed elenco per invio richiesta finanziamento**

Ciascuna scheda istruttoria, una volta completato positivamente l'iter di valutazione da parte del Distretto, entra a far parte della *Graduatoria Regionale delle Richieste di Finanziamento* prevista al punto 2.3 dell'allegato al DPCM 27.09.2021.

A tale riguardo le nuove funzioni introdotte sulla piattaforma ReNDiS consentono, a tutti gli utenti, di **visualizzare** l'elenco degli interventi di competenza presenti in **graduatoria**, **con il relativo punteggio** risultante dall'applicazione dei criteri di classificazione definiti al punto 2.4 Allegato DPCM. L'accesso alla Sezione Graduatoria avviene dal menu strumenti utenti (voce "1" in Figura 9).

Dallo stesso menu (voce "2" in Figura 9) si accede alla pagina in cui le Regioni possono **selezionare gli interventi** da proporre a finanziamento e **generare automaticamente il pdf** con l'elenco degli interventi da allegare all'istanza formale **da trasmettere al MASE**.

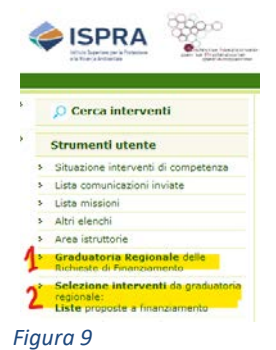

*N.B. Nella prima fase di utilizzo, se le due nuove voci di menu non dovessero comparire, si raccomanda di ricaricare la pagina (F5 o CTRL+F5) ed assicurarsi di aver eliminato eventuali copie della pagina presenti nella cache*.

<span id="page-7-1"></span>Aperta la pagina, selezionare la programmazione di interesse ed attivare il pulsante *<Avvia ricerca>*: il sistema visualizza la **lista completa degli interventi presenti in graduatoria** ordinata per punteggio (Figura 10), da cui le Regioni possono selezionare direttamente quelli da proporre a finanziamento per la specifica programmazione selezionata: si raccomanda la necessaria attenzione alla esatta individuazione della programmazione su cui si intende operare, onde evitare sviste ed errori su programmazioni con denominazioni similari.

|                                                                                                    | e la Rinama Ambientale<br>chedit durecto porch                                     |                                   |                            |                          |                           |                               |                                   |                             |                                       |  |  |  |  |
|----------------------------------------------------------------------------------------------------|------------------------------------------------------------------------------------|-----------------------------------|----------------------------|--------------------------|---------------------------|-------------------------------|-----------------------------------|-----------------------------|---------------------------------------|--|--|--|--|
|                                                                                                    | Repertorio Nazionale degli interventi per la Difesa del Suolo                      |                                   |                            |                          |                           |                               |                                   |                             |                                       |  |  |  |  |
| SELEZIONA INTERVENTI DA GRADUATORIA REGIONALE - Lista degli interventi presenti in graduatoria, con relative opzioni di<br>selezione                                                                                           |                                                                                    |                                   |                            |                          |                           |                               |                                   |                             |                                       |  |  |  |  |
| <b>IMPORTO PROGRAMMAZIONE:</b><br>Selezionare uno dei finanziamenti: Programmazione delle risorse 2022 per la mitigazione del rischio idrogeologico<br>Data ultima valutazione MiTE eseguita: 20/00/2022 10:17<br>$\checkmark$ |                                                                                    |                                   |                            |                          |                           |                               |                                   |                             |                                       |  |  |  |  |
| Data ultimo salvataggio lista: 22/22/2222 12.12 Data ultima validazione lista: 22/22/2222                                                                                                    |                                                                                    |                                   |                            |                          |                           |                               |                                   |                             |                                       |  |  |  |  |
| Avvia ricerca                                                                                                    |                                                                                    |                                   |                            |                          |                           |                               |                                   |                             |                                       |  |  |  |  |
| $10:07$ Mobe<br>Salva Valida                                                                                                    |                                                                                    |                                   |                            |                          |                           |                               |                                   |                             |                                       |  |  |  |  |
| Codice                                                                                                    | <b>Titolo intervento</b>                                                           | Comune                            | Categoria                  | <b>Importo richiesto</b> | <b>Importo</b><br>totale  | <b>Fondo</b><br>progettazione | <b>Attestazione di</b><br>urgenza | Data ins. in<br>graduatoria | Punteggio Prioritario Incluso Escluso |  |  |  |  |
| 10TD000/C                                                                                                    | messa in sicurezza idraulica della zona urbana<br>del terrino                      | <b>DOMA</b>                       | a) interventi<br>lordinari |                          | 4,550,000.00 4,550,000.00 | $\overline{\mathcal{S}}$      |                                   | 14/09/2022                  | 153.3                                 |  |  |  |  |
| 121001010                                                                                                    | <b>REALIZZAZIONE OPERE A PROTEZIONE DELLA</b><br><b>ILINEA FERROVIARIA</b> DOMEDIA | <b>TERRA CIALA</b>                | b) interventi<br>integrati |                          | 9,221,000.00 9,221,000.00 | $\checkmark$                  | Carica file                       | 14/09/2022                  | 67.5C                                 |  |  |  |  |
|                                                                                                    |                                                                                    |                                   |                            |                          |                           |                               |                                   |                             |                                       |  |  |  |  |
| <b>ADDETDOO1</b>                                                                                                    | Fosse di Tor Sanionan - Messa in sicurezza della<br>MAMzona urbana di              | .                                 | a) interventi<br>ordinari  |                          | 5,500,000.00 5,500,000.00 | $\overline{\mathcal{S}}$      | Carica file                       | 20/07/2023                  | 63.3C                                 |  |  |  |  |
| 122H                                                                                                    | REALIZZAZIONE OPERE A PROTEZIONE DELLA                                             | <b><i><u>HERMAN CHINO</u></i></b> | b) interventi<br>integrati |                          | 624,976.00 9,221,000.00   | $\overline{\mathcal{S}}$      | Carica file                       | 08/06/2022                  | 60.0C                                 |  |  |  |  |

*Figura 10*

Attraverso i controlli della pagina, ciascun intervento presente può essere "*Incluso*" nell'elenco in modalità normale o considerato "*Prioritario*" in relazione alla riserva del 20% prevista dal DPCM per urgenza e indifferibilità. In questo caso il sistema richiederà come obbligatorio il caricamento della prevista attestazione.

Alla prima visualizzazione tutti gli interventi risultano nello stato "Escluso"; man mano che vengono selezionati per l'inserimento, il sistema visualizza (**in fondo alla tabella**) il totale complessivo richiesto e il residuo disponibile, nonché i totali di quelli indicati come prioritari e di quelli classificati nella

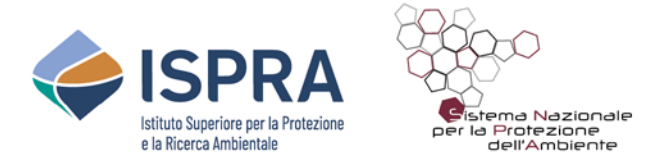

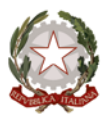

categoria "*interventi integrati*", evidenziandone l'incidenza percentuale rispetto alle risorse disponibili.

Se le selezioni eseguite vengono "salvate", verranno riproposte al successivo caricamento della graduatoria, altrimenti la lista verrà ricaricata vuota o con i dati del salvataggio precedente.

Quando la selezione è stata salvata, si potrà eseguirne **la "validazione"** che (analogamente a quanto avviene per le schede istruttorie) **consente di memorizzare versioni successive** e mantenere lo storico delle versioni.

**In fase di validazione il sistema verifica automaticamente** che:

- − gli **importi selezionati siano compatibili** con le risorse disponibili per una data programmazione;
- − **non sia superata la quota del 20% di prioritari** e che, per gli stessi sia stata caricata l'attestazione richiesta.

Una volta eseguita almeno una validazione, diventa possibile **generare automaticamente il pdf** con l'elenco degli interventi selezionati (Figura 11), **da allegare all'istanza formale** da trasmettere al MASE.

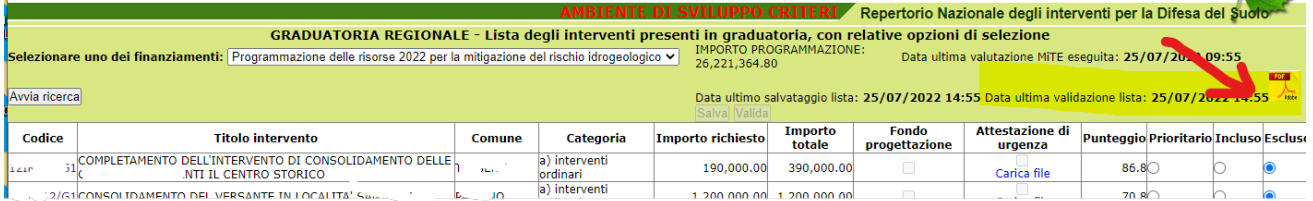

Regione / Provincia Autonoma:

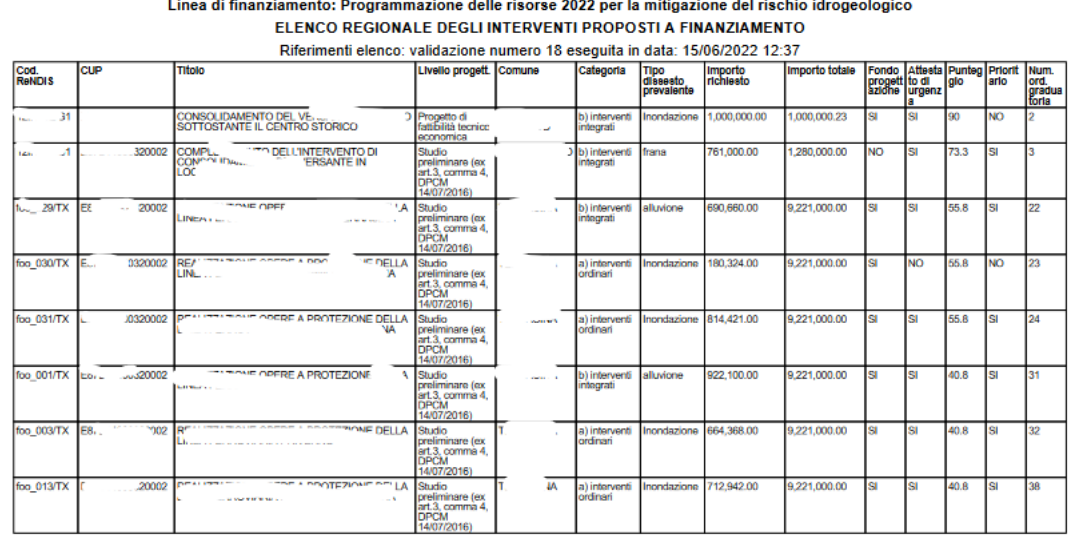

Importo complessivo disponibile per la programmazione: 26,221,364.80 Importo totale degli interventi richiesti: 5,745,815.00

di cui per interventi prioritari: 4,565,491.00 pari a 17.41% dell'importo disponibile

e di cui per interventi integrati: 3,373,760.00 pari a 12.87% dell'importo disponibile

nto regionali, o comunque di cui si è a conoscenza ivi ad altri prog

Data

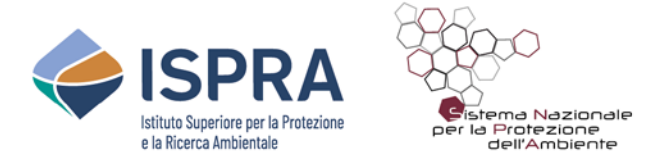

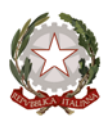

# <span id="page-9-0"></span>**4. Prospetti di riepilogo e sintesi schede DPCM 27.09.2021**

Nell'elenco dei prospetti scaricabili (menu *Strumenti utente > Altri elenchi*) è stato attivato uno specifico gruppo per i dati relativi alle schede inserite nei gruppi<sup>[1](#page-9-2)</sup> ex DPCM 27.09.2021 [\(Figura 12\)](#page-9-1).

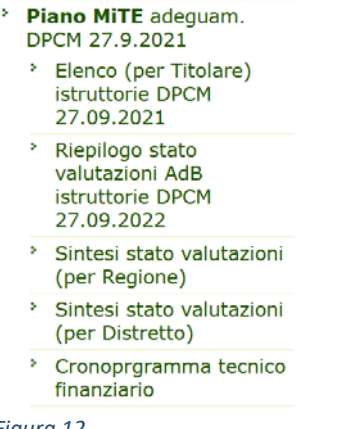

<span id="page-9-1"></span>*Figura 12*

In generale, ciascun prospetto consente di visualizzare o scaricare i dati dei soli interventi di competenza dell'utente, ad eccezione dei *prospetti di sintesi* in cui è riportato il quadro d'insieme dei dati, **raggruppati** alternativamente **per Regione o per Autorità di bacino distrettuale**.

Si segnala inoltre che nel prospetto *Cronoprogramma tecnico finanziario* sono riportate tutte le **informazioni da utilizzare** per compilare le omonime schede **da allegare all'istanza formale** da trasmettere al MASE per la richiesta del finanziamento.

Il *form* in Excel che va utilizzato è quello già fornito dal MASE ed è scaricabile al seguente link:

[http://www.rendis.isprambiente.it/rendisweb/doc/cronoprogramma\\_tec\\_fin.xlsx](http://www.rendis.isprambiente.it/rendisweb/doc/cronoprogramma_tec_fin.xlsx)

Analogamente a quanto già realizzato per l'elenco interventi da allegare all'istanza (Figura 11), con i prossimi aggiornamenti si conta di poter implementare la stampa in pdf della singola scheda direttamente on-line, dalla pagina *Dettaglio intervento*.

<span id="page-9-2"></span><sup>1</sup> Al momento di stesura di queste note è presente un unico gruppo (*MiTE – Mitigazione del rischio idrogeologico*) che, per esigenze di congruenza della struttura dati, mantiene la precedente denominazione del Ministero.

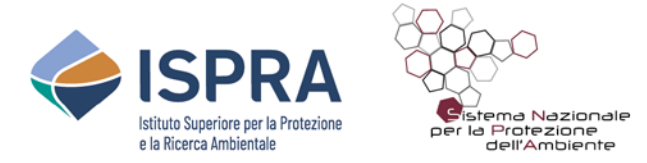

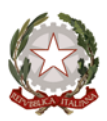

## **5. Riapertura schede**

<span id="page-10-0"></span>Per quanto riguarda le **schede con richiesta di parere AdB "in corso"**, l'eventuale riapertura per aggiornamento e modifica dei dati può avvenire **solo a seguito di una richiesta di integrazioni** da parte dell'AdB.

Questo a tutela dell'azione del Distretto che, altrimenti, potrebbe non avere più accesso a schede su cui sta eseguendo la propria valutazione. Ovviamente, una richiesta di integrazioni finalizzata a riaprire la scheda potrà essere sollecitata dalla Regione stessa e, di questo, il Distretto potrà darne evidenza nelle motivazioni del relativo parere.

Quando, invece, la Regione avesse esigenza di richiedere la **riapertura delle schede** *"chiuse"* perché già confluite **nella Graduatoria Regionale**, la riapertura può essere **richiesta al MASE tramite l'apposita funzionalità** disponibile nella pagina di Dettaglio istruttoria [\(Figura 13\)](#page-10-1) inserendo la relativa motivazione.

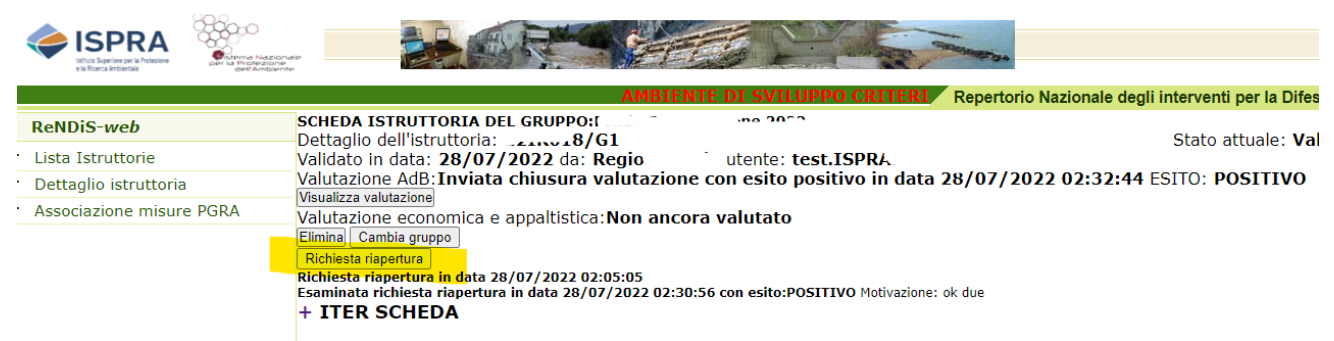

### <span id="page-10-1"></span>*Figura 13*

Da parte del MASE la richiesta può essere gestita tramite analoga funzione (*Valuta richiesta riapertura*), accolta o meno e motivata nell'apposito campo.

Il processo può essere attivato più volte, in modo iterativo, e per darne riscontro visibile è stata introdotta la **nuova sezione** *Iter Scheda* (vedi ancora [Figura 13\)](#page-10-1).

Si evidenzia che per le schede riaperte (una volta modificate e nuovamente validate) la Regione *potrà* optare per il re-inserimento diretto in graduatoria, saltando la fase di ulteriore valutazione del Distretto, analogamente a quanto avviene per le istruttorie ex Fondo progettazione (ved[i Figura 2\)](#page-2-0).

Qualora le modifiche apportate alla scheda abbiano rilevanza su aspetti significativi per il parere espresso dal Distretto (anche solo potenzialmente), sarà invece opportuno optare per l'iter ordinario. Si evidenzia in proposito che, basandosi sulla propria autonoma valutazione, **il MASE potrà revocare il re-inserimento della scheda in graduatoria** attuato dalla Regione, semplicemente disponendone una ulteriore "Riapertura" con le stesse modalità, dandone evidenza nella relativa motivazione.

Lo stato di *Riapertura* di ciascuna scheda (anche ai fini della migliore gestione delle richieste) è aggiunto tra le colonne informative "ordinabili" presenti nella pagina di accesso all'area istruttorie [\(Figura 14\)](#page-10-2), nella quale è stato inserito anche il "nuovo" campo relativo alla Valutazione economicoappaltistica, di competenza MASE.

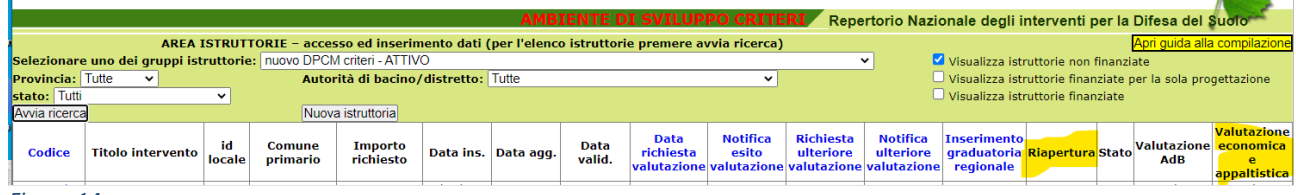

<span id="page-10-2"></span>*Figura 14*

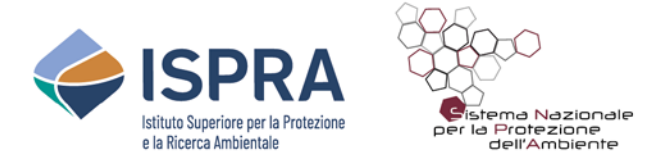

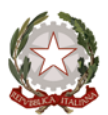

# <span id="page-11-0"></span>**6. Caricamento dei dati di un progetto RaStEM nella Scheda Istruttoria ReNDiS**

Le nuove funzionalità implementate in ReNDiS-web consentono, per i progetti presenti nell'area istruttorie a cui è associato un codice RaStEM, di **importare automaticamente** nella Scheda Istruttoria i dati disponibili nel progetto RaStEM, specificamente quelli relativi alla **stima** *ante* **e** *post operam* **delle persone a rischio, al livello di danno e tipologie dei beni esposti**, alla **ubicazione e tipologia delle opere e dei dissesti**. È inoltre possibile visualizzare, direttamente sulla mappa geografica della Scheda Istruttoria, i corrispondenti poligoni (opere, dissesti e beni esposti) riportati nel progetto RaStEM associato alla Scheda.

**Le funzioni di visualizzazione e importazione dei dati sono disponibili soltanto per i codici RaStEM di cui il titolare abbia eseguito la chiusura del progetto (stato progetto "chiuso"), a garanzia che i dati associati al codice utilizzato non possano essere modificati.**

Il caricamento dei dati RaStEM riguarda, in particolare, i campi contenuti nelle Sezioni "*Caratterizzazione opere e dissesti*" ed "*Esposizione e vulnerabilità*". Come **primo passo** il **codice RaStEM deve essere associato alla scheda nella Sezione "***Caratterizzazione opere e dissesti***"**; successivamente, i dati di progetto possono essere importati (*caricati*) in una o entrambe le due suddette Sezioni, indipendentemente tra loro.

I dati RaStEM che possono essere caricati sono i seguenti:

- − tipologia dissesti;
- − tipologia opere;
- − stima delle persone a rischio (numero persone a rischio diretto, a rischio indiretto, a rischio perdita di abitazione), in condizione *ante* e *post operam*;
- − tipologia dei beni esposti e relativo livello del danno atteso, in condizione *ante* e *post operam*;
- − poligoni georiferiti rappresentativi di dissesti, elementi esposti e opere in progetto, *ante* e *post operam* (N.B. vengono caricati automaticamente quando si associa il codice RaStEM e si possono visualizzare nella Sezione Posizione geografica).

## <span id="page-11-1"></span>**6.1. Caricamento dei dati della Sezione "***Caratterizzazione opere e dissesti***"**

Per procedere al caricamento dei dati di un progetto RaStEM è necessario, innanzitutto, accedere alla Sezione "*Caratterizzazione opere e dissesti*" della Scheda istruttoria [\(Figura 15\)](#page-11-2) per associare all'istruttoria stessa il codice univoco che identifica ciascun progetto RaStEM.

<span id="page-11-2"></span>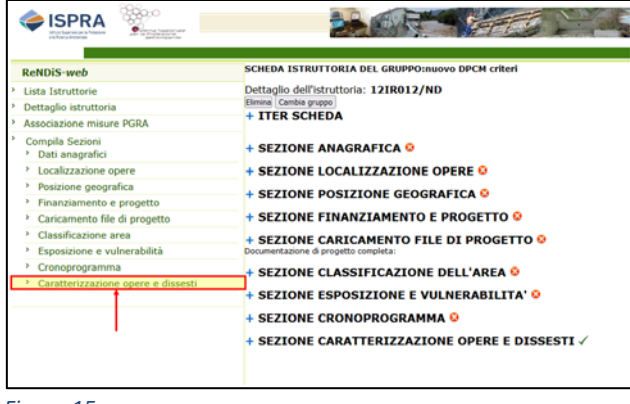

*Figura 15*

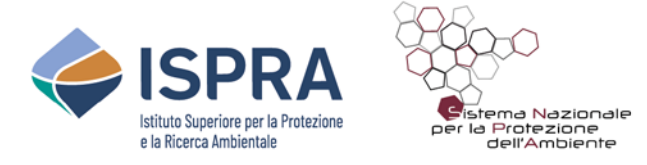

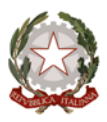

Una volta inserito il codice nella apposita casella di testo (pos. 1 in [Figura 16\)](#page-12-0), utilizzando il pulsante "Visualizza Scheda RaStEM" (pos. 2 in [Figura 16\)](#page-12-0) questa sarà aperta in un'altra finestra così da poterne verificare speditivamente i contenuti prima di procedere al caricamento dei dati.

Con il pulsante "*Carica dati RaStEM*" (3 in [Figura 16\)](#page-12-0), viene aggiornato lo stato delle **informazioni georiferite** (riquadro A) e i campi "*Tipi di dissesto*" e "*Tipi di opere*" vengono **compilati automaticamente** con i dati di dissesto e opere presenti nel progetto RaStEM (riquadri B e C in [Figura](#page-12-0)  [16\)](#page-12-0); si evidenzia, al riguardo, che i dati eventualmente già presenti in questi campi verranno comunque cancellati dalla scheda, anche se il progetto RaStEM non contenesse questo tipo di informazioni.

Si ricorda che per rendere *effettivi* l'associazione del codice e il caricamento dei dati è sempre necessario salvare le modifiche eseguite premendo il tasto "Invia" (pos. 4 in [Figura 16\)](#page-12-0)

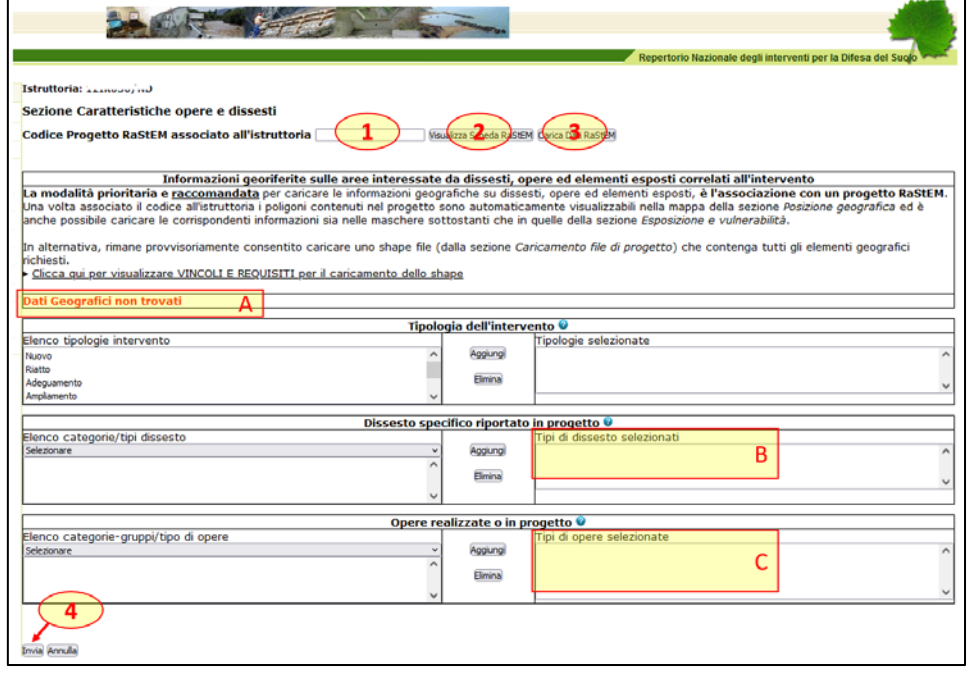

<span id="page-12-0"></span>*Figura 16*

Una volta salvati i dati, alla riapertura della Sezione compariranno gli avvisi di provenienza dei dati dal codice RaStEM (riquadri A e B in [Figura 17\)](#page-12-1) e non sarà più visibile il pulsante per il caricamento dei dati (pos. 3). L'utente potrà comunque modificare, in seguito, tutti i campi della Sezione e/o cancellare il codice RaStEM associato; in questo caso l'avviso corrispondente ai dati modificati viene rimosso e torna disponibile il pulsante di caricamento.

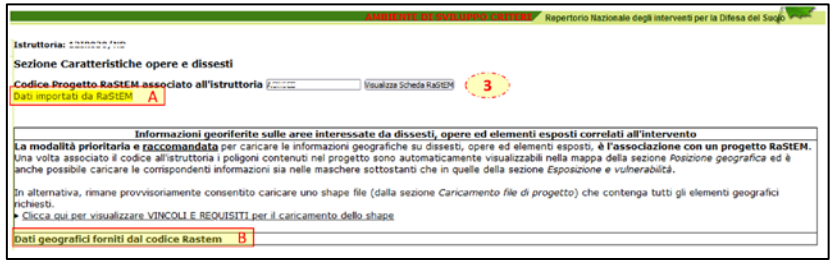

<span id="page-12-1"></span>*Figura 17*

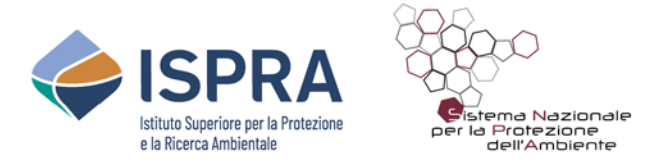

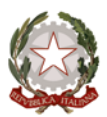

## <span id="page-13-0"></span>**6.2. Caricamento dei dati della Sezione "Esposizione e vulnerabilità"**

Una volta associato un codice progetto RaStEM nella Sezione "Caratteristiche opere e dissesti" (come descritto nel paragrafo [6.1\)](#page-11-1) i dati del progetto possono essere caricati anche nella Sezione "Esposizione e vulnerabilità" [\(Figura 18\)](#page-13-1).

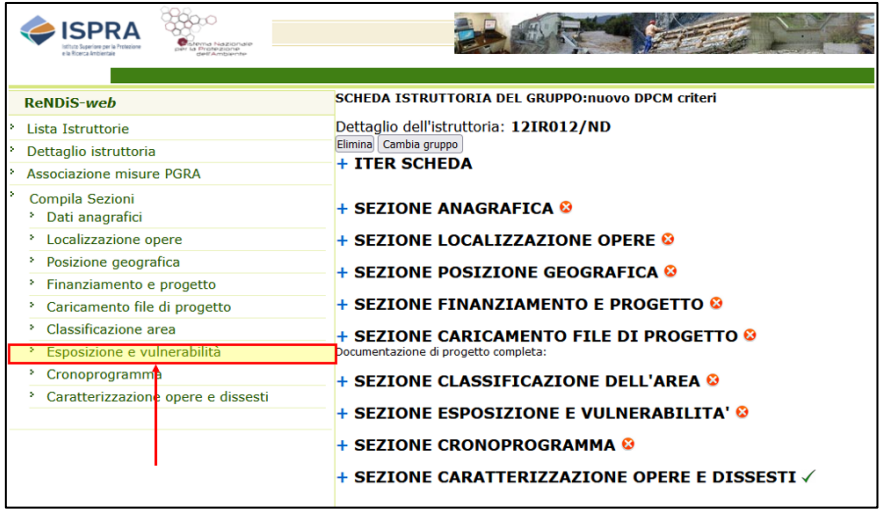

### <span id="page-13-1"></span>*Figura 18*

Come per la precedente Sezione, il codice del progetto associato viene visualizzato nella parte alta della scheda (pos. 1 di [Figura 19](#page-13-2) ma, in questo caso, non è possibile modificarlo) e sono presenti i due pulsanti "Visualizza Scheda RaStEM" e "Carica dati RaStEM" con le stesse funzioni già illustrate nel paragrafo precedente (pos. 2 e 3 di [Figura 19\)](#page-13-2).

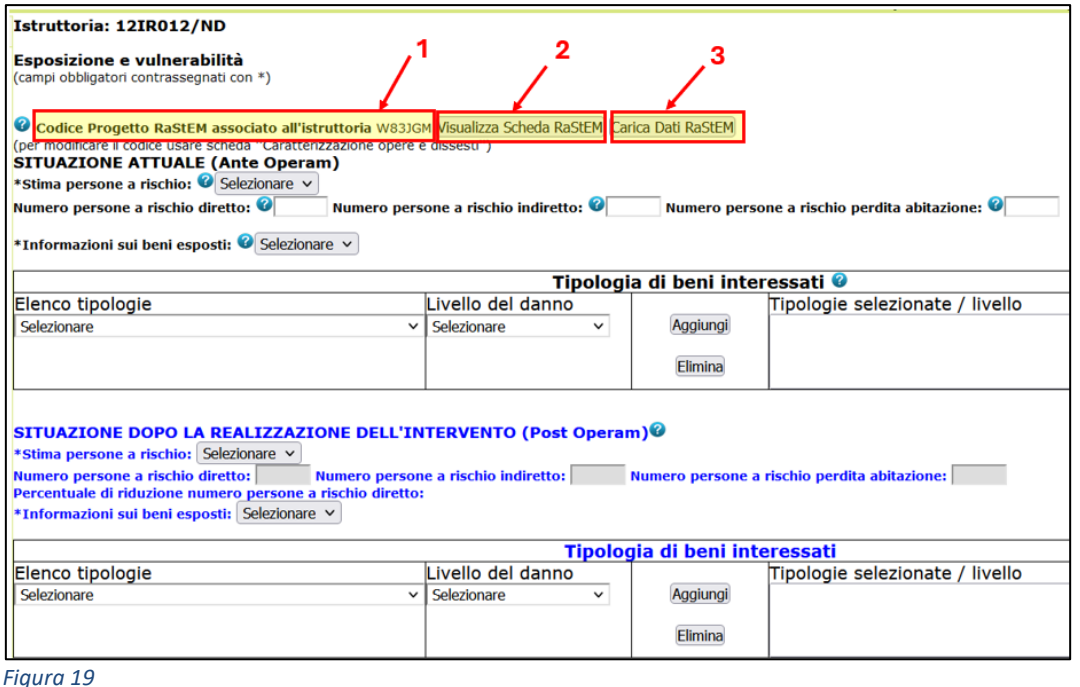

<span id="page-13-2"></span>Con il tasto "Carica dati RaStEM" (pos. 3 di [Figura 19\)](#page-13-2) i dati importati in automatico dal progetto RaStEM sono i seguenti:

− stima delle persone a rischio (diretto, indiretto, perdita di abitazione) in condizione *ante* e

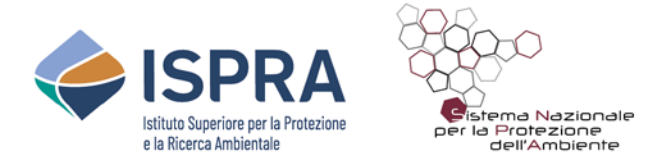

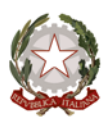

*post operam* (pos. 1 e 3 della [Figura 20\)](#page-14-1);

− tipologia dei beni esposti e relativo livello del danno atteso, in condizione *ante* e *post operam*  (pos. 2 e 4 della [Figura 20\)](#page-14-1).

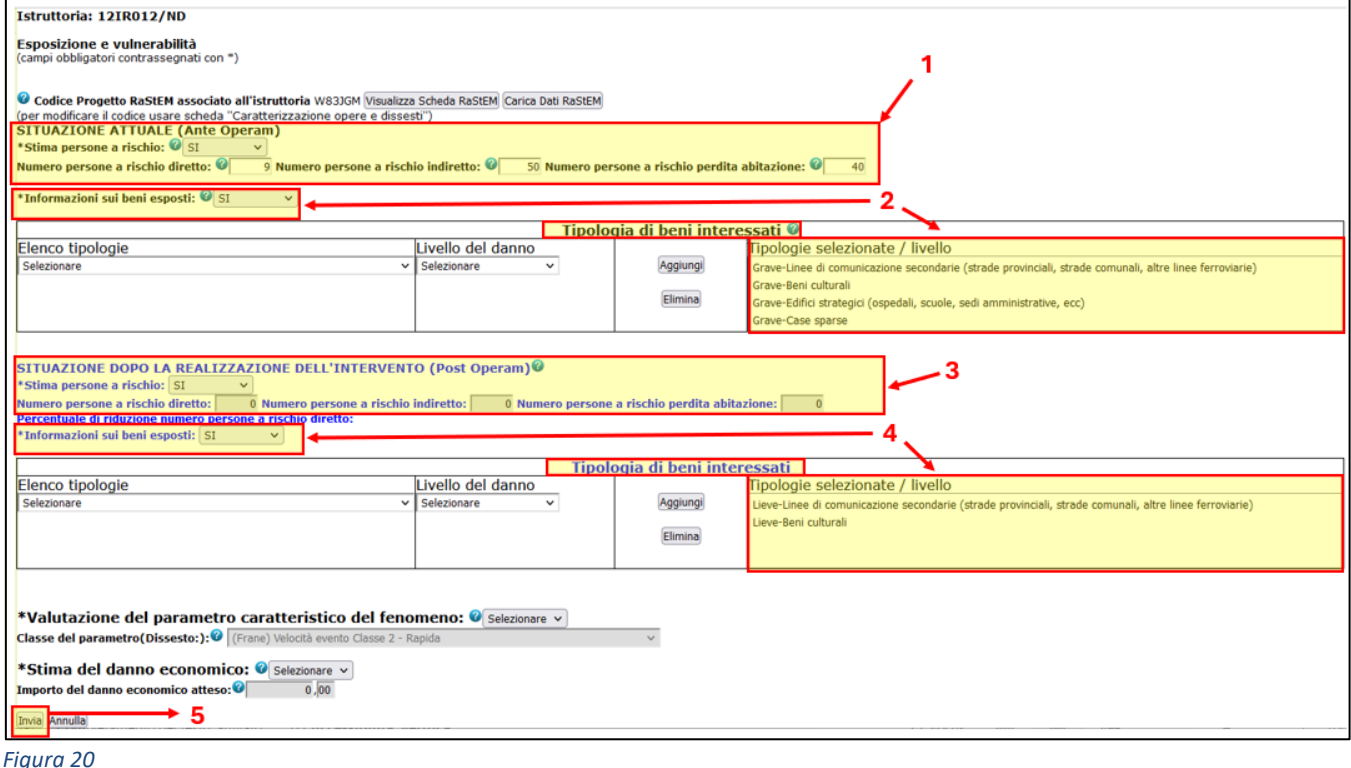

<span id="page-14-1"></span>Anche in questo caso, per rendere effettivo l'inserimento dei dati (dopo aver compilato gli altri campi obbligatori evidenziati con " \* "), occorre salvarli con il tasto "Invia" (pos. 5 di [Figura 20\)](#page-14-1) e, una volta salvati, la provenienza dei dati da un progetto RaStEM verrà segnalata da un avviso "*Dati importati da RaStEM*" che compare al posto del tasto di caricamento (pos. 3 di [Figura 19\)](#page-13-2).

L'utente potrà come sempre modificare, in seguito, tutti i campi della Sezione e anche in questo caso l'avviso di provenienza RaStEM viene rimosso e torna disponibile il pulsante di caricamento.

Nel caso in cui si voglia, invece, cambiare o eliminare il codice progetto RaStEM associato all'istruttoria, occorre tornare nella Sezione "Caratteristiche opere e dissesti" e ripetere la procedura descritta nel precedente paragrafo.

## <span id="page-14-0"></span>**6.3. Caricamento dei poligoni di un progetto RaStEM nella visualizzazione geografica ReNDiS di un progetto in istruttoria**

Una volta eseguita l'associazione di un progetto RaStEM ad una Scheda istruttoria di ReNDiS, i poligoni rappresentati nel progetto RaStEM possono essere immediatamente visualizzati nella Sezione "Posizione geografica" della Scheda.

Per farlo, dopo essere entrati nella sezione "Posizione geografica" [\(Figura 21\)](#page-15-0), occorre attivare la casella "Progetto RaStEM" posta nella parte alta del pannello dei layer, all'interno della cartella "ReNDiS" (pos. 1 in [Figura 22\)](#page-15-1).

![](_page_15_Picture_0.jpeg)

![](_page_15_Picture_1.jpeg)

![](_page_15_Picture_2.jpeg)

![](_page_15_Picture_119.jpeg)

<span id="page-15-0"></span>*Figura 21*

![](_page_15_Figure_5.jpeg)

<span id="page-15-1"></span>![](_page_15_Figure_6.jpeg)

I poligoni RaStEM vengono visualizzati automaticamente e rappresentati secondo una legenda standardizzata (pos. 2 in [Figura 22\)](#page-15-1) che ne distingue le cinque categorie caratteristiche del RaStEM: "Aree dissesto" ante e post operam, "Elementi esposti" ante e post operam , "Opere progetto.

Per un eventuale utilizzo in locale, da parte degli utenti, dei poligoni RaStEM associati ad una determinata Scheda istruttoria, può essere eseguito il download del relativo shape file utilizzando le funzionalità presenti in fondo alla Scheda di riepilogo Progetto che si attiva con il pulsante "Visualizza Scheda RaStEM" (pos. 2 in [Figura 16\)](#page-12-0).